# Lenovo **D27-30,**  GHID UTILIZATOR

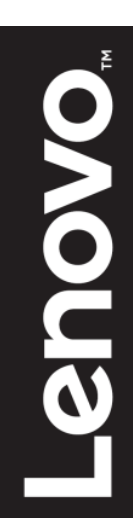

## <span id="page-1-0"></span>**Număr Produs** D20270FD0 66B8-KAC6-WW

# $\epsilon$

**Prima ediție (07 2020)** © Drepturi de autor Lenovo 2020 Toate drepturile rezervate.

Produsele LENOVO, datele, softul computer, și serviciile au fost dezvoltate exclusiv cu cheltuieli private și sunt vândute la entități guvernamentale ca și obiecte comerciale așa cum sunt definite de 48 C.F.R 2.101 cu drepturi de folosire reproducere și dezvăluire limitate și restricționate.

NOTIFICARE DE DREPTURI LIMITATE ȘI RESTRICȚIONATE: DACĂ produsele, datele, softul computer, sau serviciile sunt livrate în temeiul contractului Serviciilor Generale Administrative "GSA" folosirea, reproducerea, sau dezvăluirea sunt subiect al restricțiilor numite mai departe în Contractul Nr. GS-35F-05925.

# <span id="page-2-0"></span>**Cuprins**

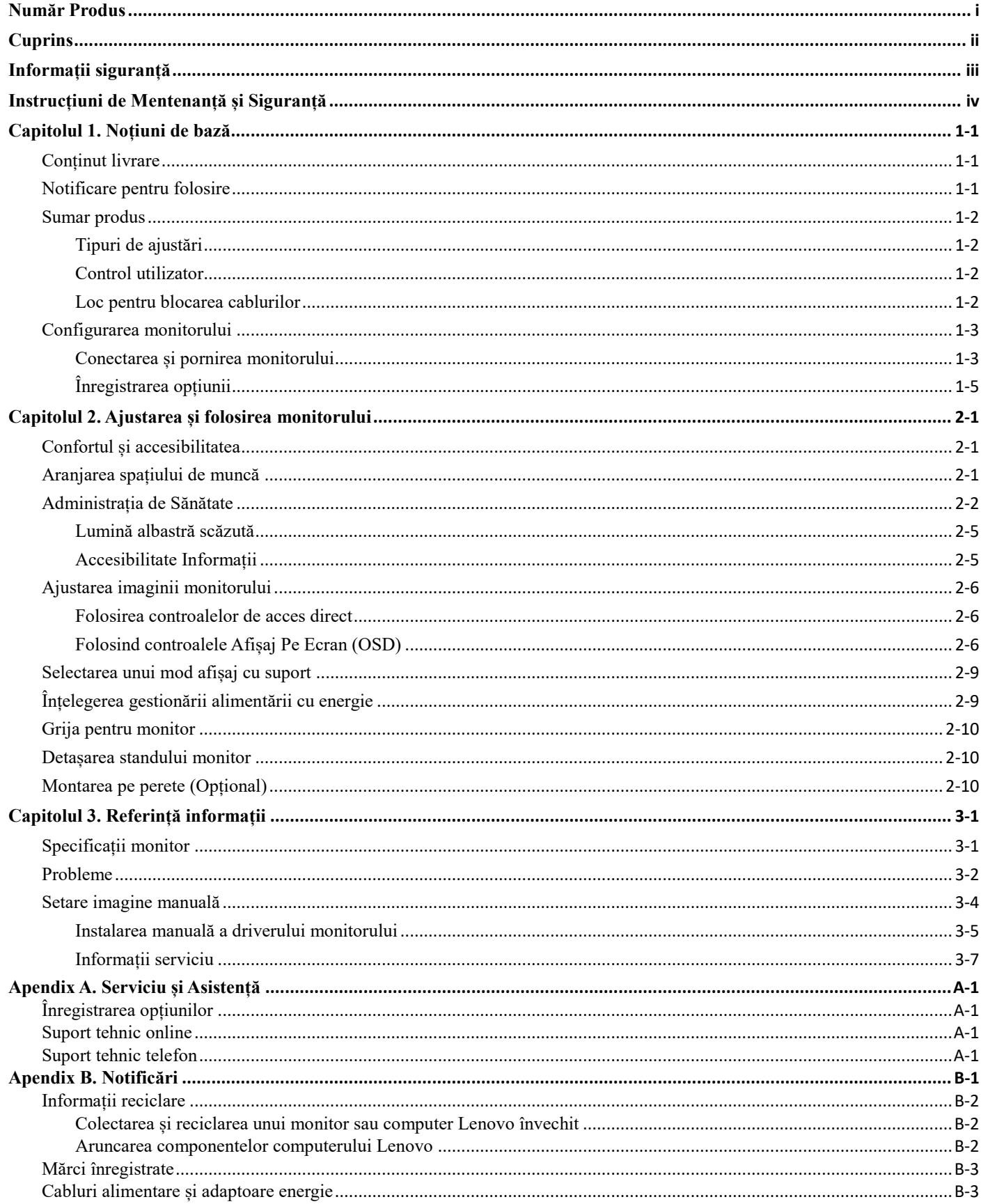

# <span id="page-3-0"></span>**Informații siguranță Instrucțiuni Generale de Siguranță**

Pentru sfaturi care să vă ajute să folosiți computerul în siguranță, mergeți la: <http://www.lenovo.com/safety>

Înainte de instalarea acestui produs, citiți Informațiile de Siguranță.

دات السلامة مج، يجب قراءة

Antes de instalar este produto, leia as Informações de Segurança.

在安装本产品之前, 请仔细阅读 Safety Information (安全信息)。

Prije instaliranja ovog proizvoda obavezno pročitajte sigurnosne upute.

Před instalací tohoto produktu si přečtěte příručku bezpečnostních instrukcí.

Læs sikkerhedsforskrifterne, før du installerer dette produkt. Ennen kuin asennatt ämän tuotteen, lue turvaohjeet kohdasta Safety Information. Avant d'installer ce produit, lisez les consignes de sécurité. Vor der Installation dieses Produkts die Sicherheitshinweise lesen.

Πριν εγκαταστήσετε το προϊόν αυτό, διαβάστε τις πληροφορίες ασφάλειας (safety information).

לפני שתתקינו מוצר זה, קראו את הוראות הבטיחות.

A termék telepítése előtt olvassa el a Biztonsági előírásokat!

Prima di installare questo prodotto, leggere le Informazioni sulla Sicurezza.

製品の設置の前に、安全情報をお読みください。

본 제품을 설치하기 전에 안전 정보를 읽으십시오.

Пред да се инсталира овој продукт, прочитајте информацијата за безбедност.

Lees voordat u dit product installeert eerst de veiligheidsvoorschriften. Les sikkerhetsinformasjonen (Safety Information) før du installerer dette produktet.

Przed zainstalowaniem tego produktu, należy zapoznać się z książką "Informacje dotyczące bezpieczeństwa" (Safety Information).

Antes de instalar este produto, leia as Informações sobre Segurança.

Перед установкой продукта прочтите инструкции по технике безопасности.

Pred inštaláciou tohto produktu si prečítajte bezpečnostné informácie.

Pred namestitvijo tega proizvoda preberite Varnostne informacije.

Antes de instalar este producto lea la información de seguridad. Läs säkerhetsinformationen innan du installerar den här produkten.

## សូមអានពតិមានល្អិតល្អន់ មុនពេលចាប់ផ្តើមបញ្ចូលកម្មវិធី

安裝本產品之前,請先閱讀「安全資訊」。

# <span id="page-4-0"></span>**Instrucțiuni de Mentenanță și Siguranță Informații Importante de Siguranță**

Cablul de alimentare este proiectat pentru folosirea cu monitorul. A nu se folosi alt cablu, folosiți doar o sursă de alimentare și conexiune compatibilă cu acest monitor.

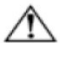

**ATENȚIONARE:** Întotdeauna conectați monitorul, computerul sau alte echipamente la o sursă alimentare cu împământare. Pentru a reduce riscul de șoc electric sau daune la la echipament, nu scoateți din funcțiune caracteristica de împământare a cablului de alimentare. Mufa de împământare este o caracteristică importantă de siguranță.

**ATENȚIONARE:** Pentru siguranța dumneavoastră, asigurați-vă că mufa de împământare în care conectați cablul de alimentare este ușor accesibilă la operator și este localizată cât mai aproape de echipament. Pentru a deconecta energia de la echipament, scoateți cablul de alimentare din sursa de alimentare prin tragere fermă. Niciodată nu trageți de cablu.

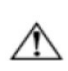

**ATENȚIE:** Pentru a proteja monitorul, precum și computerul, conectați toate cablurile de alimentare pentru computer sau dispozitivele periferice (cum ar fi monitorul, imprimanta sau scannerul) la un dispozitiv de protecție la supratensiune cum ar fi o bandă electrică cu protecție la supratensiune sau alimentare cu energie neîntreruptă (UPS). Nu toate benzile de energie furnizează protecție la supratensiune; banda de energie trebuie să fie specific inscripționată ca și având această posibilitate. Folosiți o bandă de energie pentru care producătorul oferă o politică de înlocuire în caz de stricare, pentru a putea înlocui echipamentul dacă protecția la supratensiune eșuează.

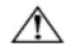

**ATENȚIE:** Un cablu alimentare certificat trebuie folosit cu acest echipament. Regulile relevante naționale de instalare și/sau echipament trebuie considerate. Trebuie folosit un cablu alimentare certificat care nu este mai ușor decât cablul de alimentare flexibil clorură de polivinil conform IEC 60277 (desemnare H05VV-F 3G 0.75mm² sau H05VVH2-F2 3G 0.75mm²). O alternativă la cablul flexibil este cauciucul sintetic.

## **Precauții de siguranță**

- ■Folosiți numai o sursă de alimentare și conexiune compatibilă cu acest monitor, așa cum este indicat pe spatele/eticheta monitorului.
- ■Fiți siguri că rata amperului produselor conectate la priză nu depășesc rata curentă a prizei electrice, și că rata amperajului total a produselor conectate la cablul de alimentare nu depășește rata cablului de alimentare. Uitați-vă la eticheta de energie pentru a determina rata amperajului (Amps sau A) pentru fiecare dispozitiv.
- Instalați monitorul lângă o alimentare energie la care puteți ajunge ușor. Deconectați monitorul prin prinderea fermă a mufei și tragerea din priză. Niciodată nu deconectați monitorul prin tragerea cablului.
- A nu se depozita nimic peste cablul de alimentare. Nu umblați pe cablu.
- În timp ce folosiți aplicarea de montare VESA, intrarea AC trebuie să fie cu fața în jos. Nu o poziționați în alt fel.

#### **Instrucțiuni de mentenanță**

Pentru a îmbunătății performanța și a extinde viața monitorului:

- Nu deschideți cabinetul monitorului sau să încercați să reparați singur produsul. Dacă monitorul nu operează corespunzător sau a fost scăpat, sau stricat, contactați distribuitor, vănzător sau furnizor autorizat Lenovo.
- Ajustați doar controalele care sunt descrise în instrucțiunile de operare.
- Opriți monitorul când nu se folosește. Puteți îmbunătății substanțial speranța de viață a monitorului prin folosirea unui program de salvare ecran și prin oprirea monitorului atunci când nu se folosește.
- Țineți monitorul într-o zonă ventilată, departe de lumină excesivă, căldură sau umezeală.
- Fantele și deschiderile din dulap sunt pentru ventilare. Aceste deschideri trebuie nu să fie blocate sau acoperite. Niciodată nu împingeți obiecte de alt fel în fantele sau deschiderile cabinetului.
- Deconectați monitorul de la alimentarea cu energie înainte de curățare. Nu folosiți produse de curățat lichide sau aerosoli.
- Nu scăpați monitorul și nici nu îl puneți pe o suprafață instabilă.
- Atunci când se îndepărtează baza monitorului, trebuie să puneți monitorul cu fața în jos pe o suprafață moale pentru a preveni din a fi zgâriată, desfigurată sau ruptă.

## **Curățarea monitorului**

Monitorul este un dispozitiv de calitate optică ridicată care necesită atenție deosebită atunci când se curăță. Pentru a curăța monitorul, urmăriți acești pași:

- 1. Opriți computerul și monitorul.
- 2. Decuplați monitorul de la sursa de alimentare înainte de curățare.

**ATENȚIE:** Nu folosiți benzină, ammoniac sau orice altă substanță volatilă pentru a curăța ecranul monitorului sau cabinetul. Aceste chimicale pot dăuna monitorului. Nu folosiți lichid sau curățători cu aerosol. Niciodată nu folosiți apă pentru a curăța un ecran LCD.

3. Curățați ecranul cu o cărpă uscată, moale, curată. Dacă ecranul necesită curățare adițională, folosiți un curățător ecran antistatic.

- 4. Curățați de praf carcasa monitorului. Folosiți o cîrpă umedă pentru a curăța cabinetul. Dacă cabinetul necesită curățare adițională, folosiți o cârpă curată umezită cu alcool izopropilic.
- 5. Conectați la alimentare cu energie monitorul.
- 6. Porniți monitorul și computerul

# <span id="page-5-0"></span>**Capitolul 1. Noțiuni de bază**

Acest Ghid Utilizator prevede instrucțiuni de operare detaliate pentru utilizator. Pentru sumar instrucțiuni rapide, a se vedea Posterul Setare pentru informații scurte.

## <span id="page-5-1"></span>**Conținut livrare**

Produsul împachetat ar trebui să includă următoarele obiecte:

- Fluturas informații
- Monitor panou flat
- Cablu alimentare
- Stand monitor
- Bază monitor
- Clemă cablu

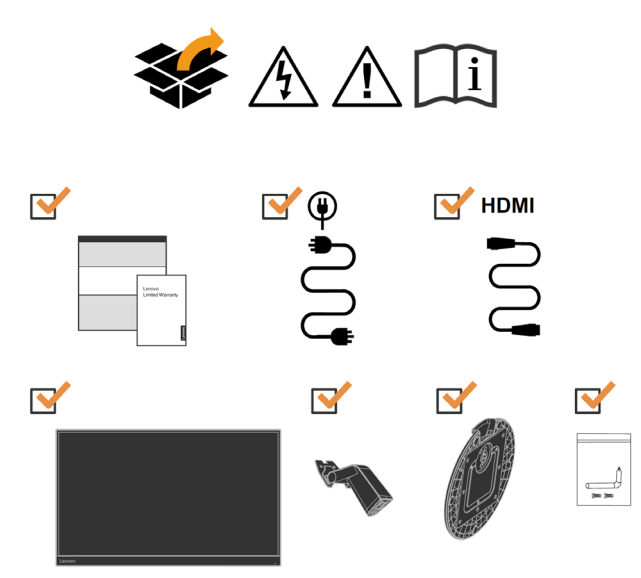

## <span id="page-5-2"></span>**Notificare pentru folosire**

Pentru a seta monitorul, a se vedea ilustrațiile de mai jos.

**Notă:** A nu se atinge monitorul în zona ecranului. Zona ecranului este din sticlă și poate fi stricată prin manipulare aspră sau presiune excesivă.

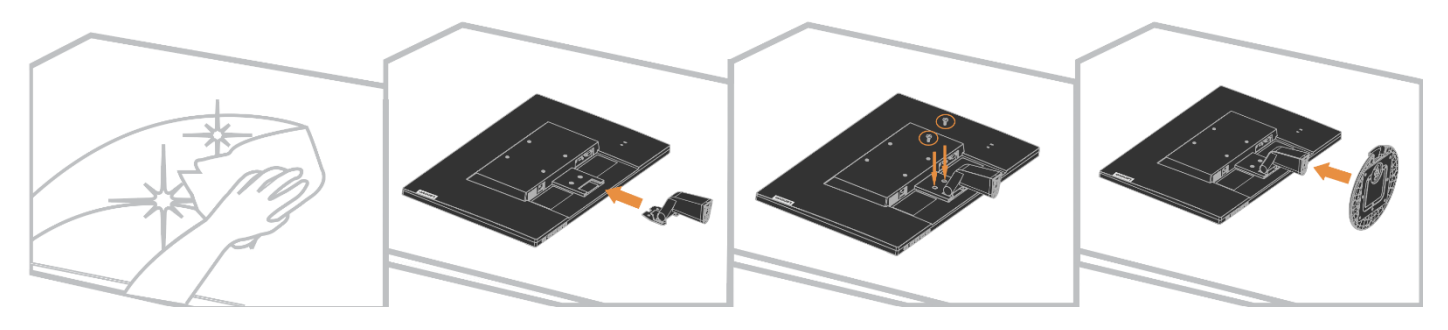

- 1. Puneți monitorul cu fața ecran în jos pe o suprafață moale plată.
- 2. Aliniați brațul ansamblului standului la monitor.
- 3. Inserați brațul spre monitor până când este blocat în loc. Notă: Pentru a atașa montantul VESA, a se vedea ["Detașarea](#page-19-1) standului monitorului" pe pagina [2-10.](#page-19-1)

## <span id="page-6-0"></span>**Sumar produs**

Această secțiune va prevede informații despre ajustarea poziției monitorului, setarea control utilizator, și folosirea fantei blocării cablului.

## <span id="page-6-1"></span>**Tipuri de ajustări**

#### **Înclinare**

A se vedea ilustrațiile de mai jos pentru un exemplu de rază înclinare.

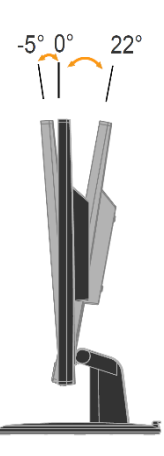

#### <span id="page-6-2"></span>**Control utilizator**

Monitorul are control pe față care este folosit pentru ajustarea imaginii.

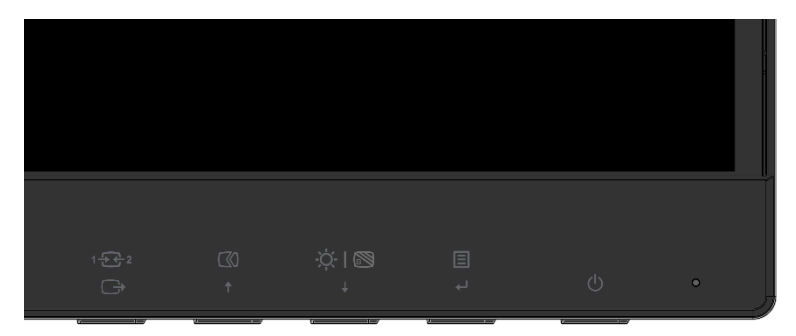

Pentru informații despre folosirea contorulului, a se vedea "Ajustarea imaginii monitorului" pe pagina [2-6.](#page-15-0)

#### <span id="page-6-3"></span>**Loc pentru blocarea cablurilor**

Monitorul este echipat cu un loc de blocare cabluri localizat în spatele monitorului. A se urmări instrucțiunile care au venit cu blocarea monitorului atașate.

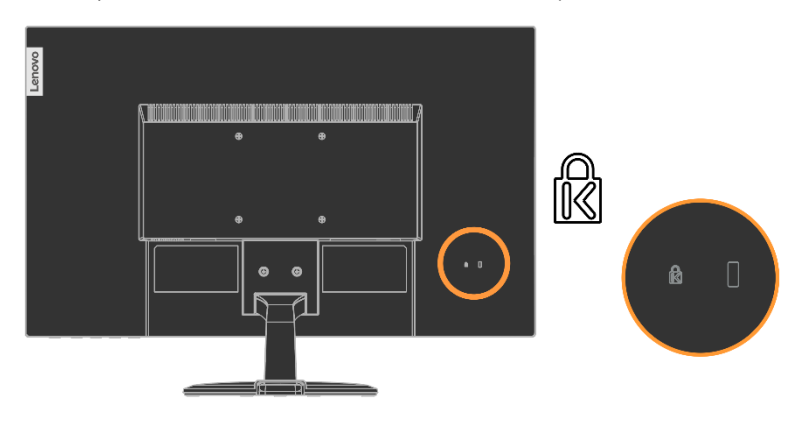

## <span id="page-7-0"></span>**Configurarea monitorului**

Această secțiune prevede informații pentru a vă ajuta să setați monitorul.

## <span id="page-7-1"></span>**Conectarea și pornirea monitorului**

**Notă:** Fiți siguri că citiți Informațiile Siguranță de pe pagina iv înainte de a începe această procedură.

1. Opriți computerul și atașați dispozitivele, și decuplați cablul alimentare.

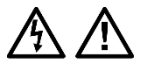

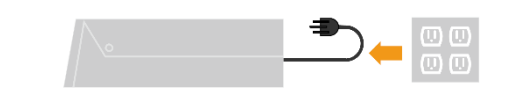

2. Conectați un capăt al cablului HDMI la un conector HDMI în spatele computerului, și cealaltă parte la conectorul HDMI a monitorului. Lenovo recomandă clienților care necesită să folosească intrare HDMI la monitor să cumpere "cablul Lenovo HDMI la HDMI OB47070".

Pentru mai multe informații, mergeți la următorul link: [www.lenovo.com/support/monitoraccessories](http://www.lenovo.com/support/monitoraccessories)**HDMI** 

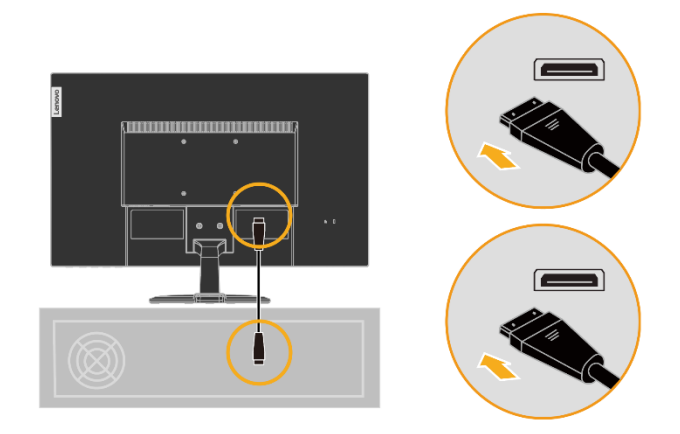

3. Conectați cablul semnal analog la conectorul D-SUB al monitorului și celălalt capăt la spatele computerului.

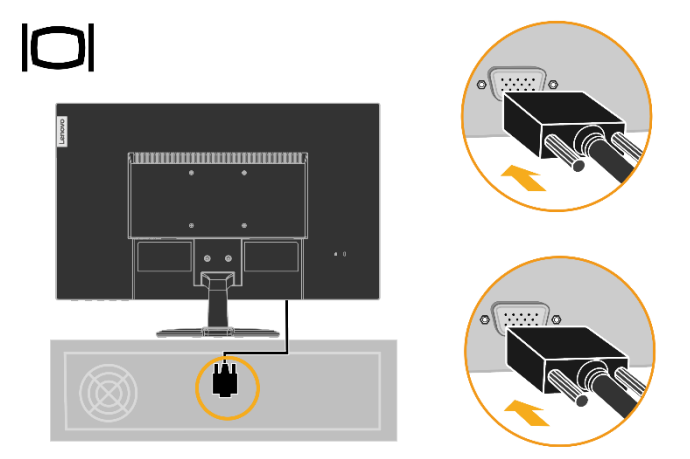

- 4. Conectați cablul de alimentare al monitorului și cablul computerului în prizele electrice cu împământare.
	- **Notă:** Un cablu alimentare certificat trebuie folosit cu acest echipament. Regulile naționale de instalare echipament vor fi considerate. Va fi folosit un cablu de alimentare certificat nu mai ușor decât cablul flexibil obișnuit din clorură de polivinil conform IEC 60227 (indicare H05VV-F 3G 0.75mm² sau H05VVH2-F2 3G 0.75mm²). Alternativ se poate folosi un cablu flexibil din cauciuc sintetic conform IEC 60245 (indicare H05RR-F 3G 0.75mm²).

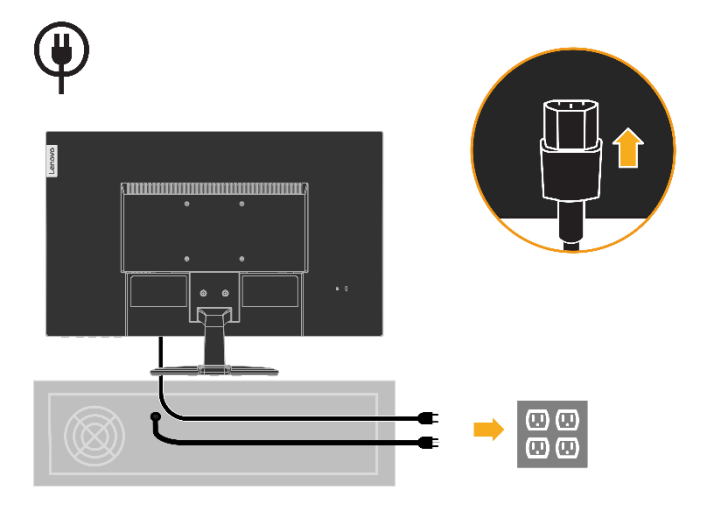

5. Curățare linie de asamblare așa cum este arătat mai jos.

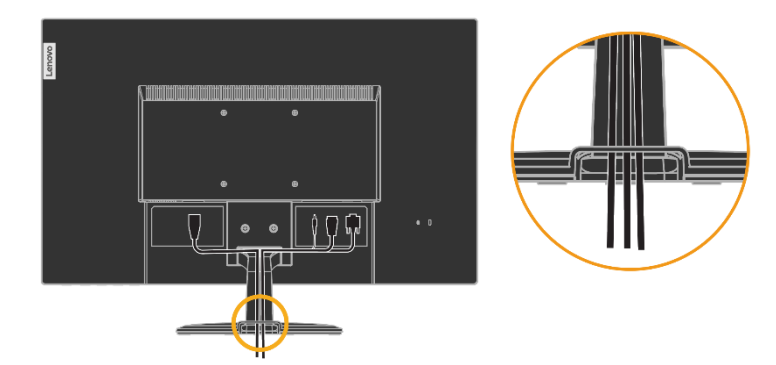

6. Porniți monitorul și computerul.

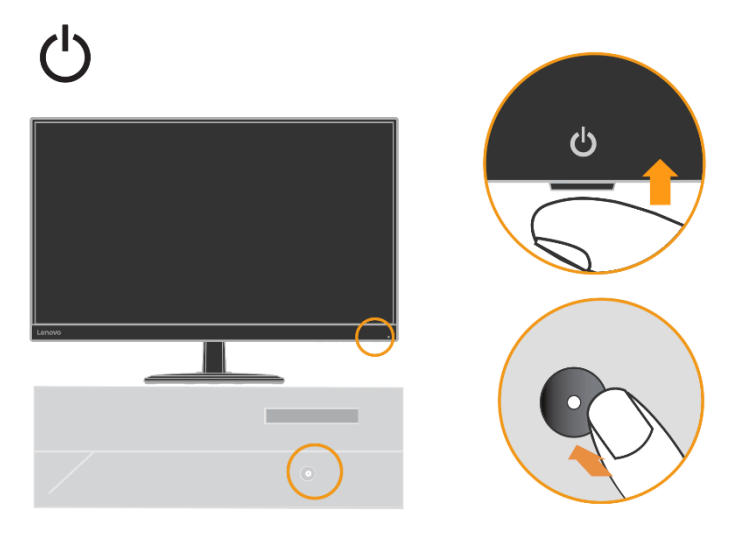

7. Pentru a instala driverul monitorului, trebuie să îl descărcați de pe website-ul Lenovo (http://support.lenovo.com/docs/d27\_30) și umăriți instrucțiunile de la paginile [3-5.](#page-24-0)

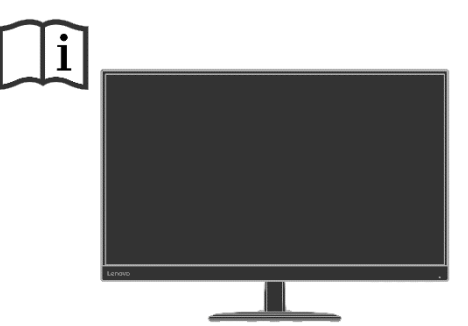

# <span id="page-9-0"></span>**Înregistrarea opțiunii**

 $\rm M$ ulțumim pentru cumpărarea acestui produs Lenovo  $\rm ^{TM}$  Vă rugăm să vă înregistrați produsul și să furnizați informații care pot ajuta Lenovo să vă servească pe viitor. Răspunsurile voastre sunt valoroase pentru noi în dezvoltarea produselor și serviciilor care sunt importante pentru noi, precum și pentru o mai bună comunicare cu dumneavoastră. Înregistrați opțiunile la următorul Web site:

#### <http://www.lenovo.com/register>

Lenovo va trimite informațiile voastre și actualizări pentru produsul înregistrat doar dacă nu indicați pe chestionarul de pe Web site că nu doriți să primiți informații adiționale.

# <span id="page-10-0"></span>**Capitolul 2. Ajustarea și folosirea monitorului**

Această secțiune va furniza informații despre ajustarea și folosirea monitorului.

### <span id="page-10-1"></span>**Confortul și accesibilitatea**

O practică bună ergonomică este importantă pentru a beneficia la maxim de computerul personal și pentru a evita disconfortul. Aranjați locul de muncă și echipamentul pe care îl folosiți pentru a vă îndeplini nevoile individuale și genul de muncă pe care o faceți. În plus, folosiți obiceiuri sănătoase de muncă pentru a maximiza performanța și confortul în timp ce folosiți computerul.

## <span id="page-10-2"></span>**Aranjarea spațiului de muncă**

Folosiți o suprafață de muncă de înălțime corespunzătoare și disponibilă pentru a putea desfășura munca în confort.

Organizați zona de muncă să se potrivească modului de folosire a materialelor și echipamentului. Țineți zona de muncă curată și liberă de alte materiale pe care le folosiți în mod obișnuit și poziționați obiectele pe care le folosiți cel mai frecvent; cum are fi mouse-ul computer sau telefonul, cu acces ușor.

Dispunerea și configurarea echipamentului joacă un rol important în postura muncii. Următoarele subiecte descriu cum să optimizați setarea echipamentului pentru a atinge și menține o bună postură de muncă.

Poziționarea vederii monitorului

Poziționarea și ajustarea monitorului computerului pentru o vedere confortabilă prin considerarea următoarelor obiecte:

**● Distanța de vedere:** Distanța optimă de vedere pentru monitoare variază de la aproximativ 510mm la 760mm (20 in la 30 in) și poate varia depinzând de lumina ambientală și timpul zilei. Se pot obține diferite distanțe de vedere prin repoziționarea monitorului sau prin modificarea posturii sau a poziției scaunului. Folosiți o distanță care este confortabilă pentru dumneavoastră.

**● Înălțimea monitorului:** Poziționați monitorul astfel încât capul și gâtul sunt într-o poziție confortabilă și neutră(verticală și dreaptă). Dacă monitorul nu are ajustările de înălțime, ar trebui să poziționați cărți sau alte obiecte tari sub baza monitorului pentru a atinge înălțimi dorite. Ca și instrucțiuni generale este de dorit să poziționați monitorul astfel încât partea de sus a ecranului este ușor sub linia vederii atunci când sunteți așezat confortabil. Totuși, fiți sigur să optimizați înălțimea monitorului astfel încât linia site-ului dintre ochi și centrul monitorului să fie conform preferințelor pentru distanță vizuală și vedere confortabilă atunci când mușchii ochilor sunt într-o stare relaxată.

**● Înclinare :** Ajustați înclinarea monitorului pentru a optimiza vederea conținutului ecranului și pentru a acomoda postura dorită a gâtului și capului.

**● Locație generală:** Poziționarea monitorului pentru a evita strălucirea sau reflecțiile ecranului de la lumini superioare sau geamuri adiacente.

Următoarele sunt câteva sfaturi pentru o vedere confortabilă vedere monitor:

**●** Folosiți lumină adecvată pentru tipul de muncă pe care îl faceți.

**●** Folosiți luminozitatea, contrastul monitorului și controlul de ajustare imagine, dacă este, pentru a optimiza imgainea ecranului pentru a îndeplini preferințele vizuale.

**●** Mențineți ecranul monitorului curat pentru a vă putea focusa pe conținutul ecranului.

Orice activitate vizuală menținută sau concentrată poate fi obositoare pentru ochi. Fiți siguri că periodic nu vă uitați la ecranul monitorului și vă focusați spre un obiect îndepărtat pentru a permite mușchilor ochiului să se relaxeze. Dacă aveți întrebări despre oboseala ochilor sau disconfort vizual, consultați un specialist în ochi pentru sfat.

## <span id="page-11-0"></span>**Administrația de Sănătate**

Expunerea lungă la ecranele computerului poate cauza oboseală vizuală. Factorii includ mediul, obiceiul și postura de lucru, pâlpâirea ecranului și lumina albastră contribuind acestei condiții. Pentru a minimiza oboseala vizuală anumite ajustări pot fi făcute pe stația de lucru sau prin folosirea ecranelor de computer corespunzătoare cu caracteristici care ameliorează oboseala ochilor.

**Mediul** 

Oboseala vizuală este afectată de mediul de muncă. Reducerea luminii și a situațiilor conforme de lumină ajută în minimizarea acestei condiții.

- **●** Reducerea strălucirii
- Strălucirea poate fi redusă prin
- a) Schimbarea poziției sau a altei surse de lumină care cauzează strălucirea.
- b) Montarea surselor de lumină cu difuzoare sau abajur adecvate.
- c) Folosirea perdelelor sau a jaluzelelor la ferestre pentru a minimiza strălucirea din lumina directă a soarelui.
- d) Ajustarea poziției monitorului pentru a fi perpendiculară cu sursa luminii sau a ferestrei.
- e) Folosirea ecranului anti-strălucire monitoarele GândeștecuViziune au suprafață tratată pentru anti-strălucire care împrăștie lumina pentru o utilizare fără reflecție.
- **●** Lumina

Lumină adecvată este necesară pentru a evita strălucirea și oboseala ochiului. Lumină excesivă sau insuficientă face ca afișajul de pe ecran să fie greu de văzut. În general, nivelul de vedere nu trebuie să depășească 750 lux și nivelurile între 300 și 500 lux sunt cele mai potrivite pentru munca la birou. Aranjamentul luminii recomandat include poziționarea stației de muncă departe de lumina directă a soarelui sau pentru folosirea luminii superioare cu deflectoare sau luciuri care reduc strălucirea.

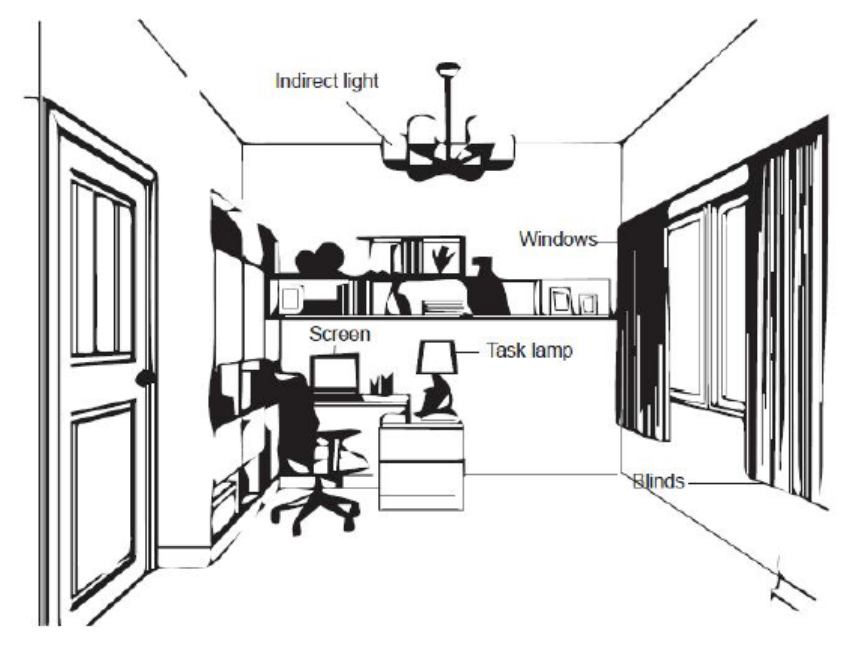

#### **Obiceiuri la muncă**

Expunerea lungă la ecranele computerului poate cauza boseala ochilor. Simptome includ dureri de cap, ochi arși, vedere încețoșată și disconfort. Pentru a minimiza oboseala ochilor, utilizatorii de computer pot ajusta obiceiurile de muncă pentru a lăsa ochii să se relaxeze sau să se recupereze.

**●** Timpul de pauză

Utilizatorii de computer ar trebui să facă pauză de la ecran în special dacă lucrează ore multe. În general, este recomandat să se ia pauze scurte (5-15 minute) după 1-2 ore de muncă continuuă la computer. Luând pauze scurte și frecvente este mai recomandat decât pauze lungi.

**●** Privirea la obiecte distante

Utilizatorii adesea clipesc mai puțin în fața ecranului monitorului. Pentru a minimiza oboseala ochilor și uscăciunea, utilizatorii ar trebui să odihnească ochii periodic prin focusarea la obiecte îndepărtate.

**●** Exerciții pentru ochi și gât

Anumite exerciții reduc oboseala ochilor și previn debutul precoce al afecțiunilor musculo-scheletice. Este recomandat să repetați aceste exerciții des. Totuși, dacă simptomele persistă este recomandat să consultați un medic.

Exerciții pentru ochi:

- 1. Privind alternativ în sus sau în jos în timp ce țineți corpul și gâtul drept.
- 2. Ușor priviți în stânga sau în dreapta.
- 3. Rotiți ochii pentru a privi la obiecte în colțul dreapta sus și dreapta jos. Faceți același lucru pentru a privi la obiecte în stânga sus și stânga jos.

Exerciții pentru gât:

 $\mathbf{1}$ 

- 1. Relaxați brațul într-o parte. Îndoiți capul înainte pentru a întinde ușor gâtul. Țineți pentru 5 secunde.
- 2. Relaxați brațul într-o parte. Întoarceți capul în dreapta. Țineți pentru 5 secunde. După care întoarceți capul în stânga.
- 3. Relaxați brațul într-o parte. Rotiți brațul la stânga. Țineți pentru 5 secunde. După care rotiți capul la dreapta.

 $\overline{\mathbf{3}}$ 

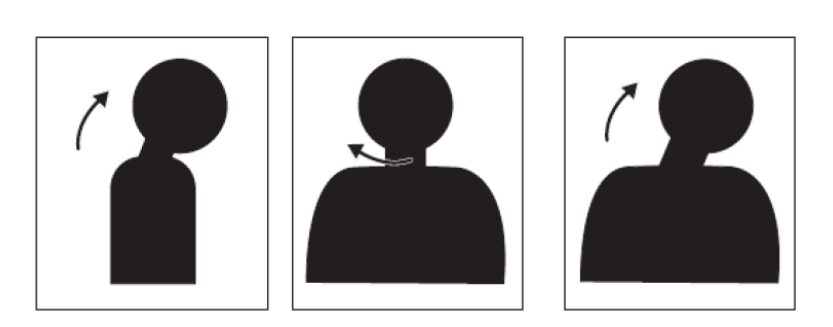

 $\overline{2}$ 

#### **Postura la muncă**

Poziția corespunzătoare de muncă ajută la minimalizarea disconfortului ochiului. Poziția de așezare și locația ideală a monitorului este esențailă pentru o experiență de muncă confortabilă.

**●** Poziția de așezare

Poziționând monitorul prea departe sau prea aproape poate duce la oboseala ochilor. Distanța de vedere îndepărtată poate cauza utilizatorilor să se incline pentru a vedea un text mic, ceea ce cauzează oboseală la ochi sau spate. Distanța de vedere apropiată, pe de altă parte, obosește ochii rezultând din exercitarea unui efort mai mare pentru a fi focusat și poate cauza ca utilizatorul să stea într-o poziție ciudată (ex. Înclinarea capului, folosirea tastaturii cu brațele întinse, etc.).

Distanța de vedere recomandată dintre ochi și ecran este de 1.5x diagonala ecranului. Soluții în vederea acestei distanțe în situații aglomerate la birou includ îndepărtarea de la masa birou pentru a face loc monitorului, folosind un ecran plat sau afișaj compact poziționând monitorul în colțul mesei, sau poziționând tastatura într-un sertar ajustabil pentru a crea o suprafață adâncă.

1.5 times of screen diagonal

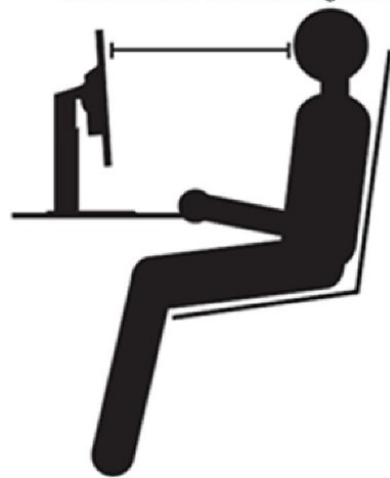

Monitoarele GândeștecuViziune sunt proiectate pentru a maximiza spațiul de muncă (ex. Pentru a avea profile subțiri, compatibile pentru montantul spate GândeșteCentru, managementul practic de cablu, etc.).

**●** Unghiul de vedere

Oboseala gâtului și durerea pot rezulta de la întoarceri dese ale capului pentru a vedea obiecte pe ecranul monitorului. Pentru a minimiza aceasta, poziționați monitorul direct în fața astfel încât capul, gâtul și corpul sunt în fața ecranului. Este recomandat ca monitorul să nu fie la mai mult de 35 de grade la stânga sau dreapta capului.

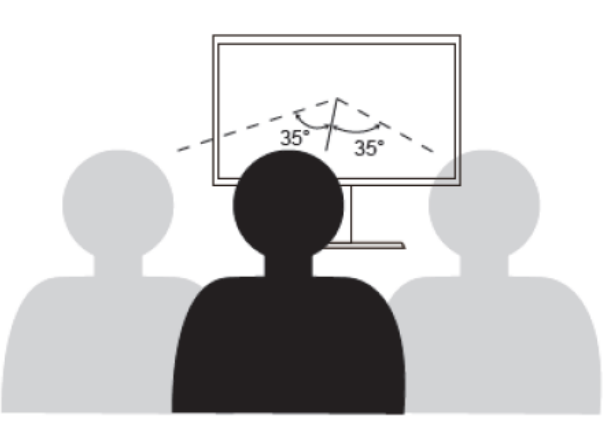

De altfel monitoarele nu ar trebui să fie puse prea sus sau prea jos aceasta contribuind la postura ciudată care rezultă în oboseala mușchilor.

#### **Reducerea pâlpâirii**

Pâlpâirea monitorului se referă la schimbări repetate în intensitatea luminii monitorului. Este cauzată de diferiți factori incluzând dar nu limitați la fluctuații ale voltajului. Reducând pâlpâirea minimizează oboseala ochilor și durerile de cap. Monitoarele GândeștecuViziune permit utilizatorilor să folosească o frecvență ridicată a modurilor de afișaj care pot efectiv să reducă pâlpâirea.

#### <span id="page-14-0"></span>**Lumină albastră scăzută**

În ultimii ani a apărut o problem privind sănătatea ochilor afectați de lumină albastră. Lumina albastră are lungimi de undă între 300nm și 500nm. Monitoarele au setări din fabrică care reduc emisiile albastre de lumină. Utilizatorii pot activa modul lumină albastră scăzută pe aceste monitoare din setările OSD.

- $L$ enovo $\sim$  D27-30 1920x1080@60Hz ⊕ Ы  $\odot$  $\blacktriangleright$ Contrast  $15.22$ **DCR**  $\Box$  $75$  $\blacktriangleright$ 国 Display Mode  $\blacksquare$ Scaling Mode  $\ddot{\phantom{1}}$ Over Drive  $\leftrightarrow$   $\circlearrowright$ Input Signal: VGA Φ ↟
- 1. Apăsați  $\Box$  pentru a deschide meniul principal OSD.

2. Folosiți  $\uparrow$  sau  $\downarrow$  pentru a mișca între icoane. Selectați icoana  $\circ$  (Setări imagini color) și apăsați pentru a accesa această funcție.

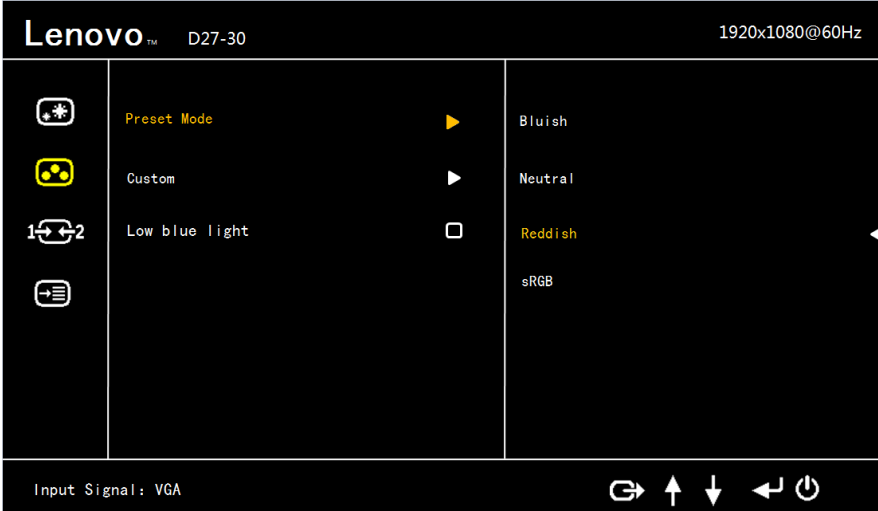

3. Folosiți  $\uparrow$  sau  $\downarrow$  pentru a mișca de-a lungul obiectului Lumină albastră scăzută. Apăsați pentru a activa sau dezactiva Lumină Albastră Scăzută.

#### <span id="page-14-1"></span>**Accesibilitate Informații**

Lenovo se angajează să furnizeze acces mai mare la informații și tehnologii pentru persoane cu dizabilitați. Cu tehnologii asistate, utilizatorii pot accesa informații în modul cel mai adecvat dizabilității lor. Unele din aceste tehnologii sunt deja furnizate în sistemul de operare; altele pot fi cumpărate prin vânzători sau accesate la:

[https://lenovo.ssbbartgroup.com/lenovo/request\\_vpat.php](https://lenovo.ssbbartgroup.com/lenovo/request_vpat.php)

## <span id="page-15-0"></span>**Ajustarea imaginii monitorului**

Această secțiune descrie caracteristicile de control a monitorului folosite pentru a accesa imaginea monitorului.

#### <span id="page-15-1"></span>**Folosirea controalelor de acces direct**

Controalele acces direct pot fi folosite atunci când Afișajul Pe Ecran (OSD) nu este afișat. **Notă:** Controalele direct acces sunt colorate.

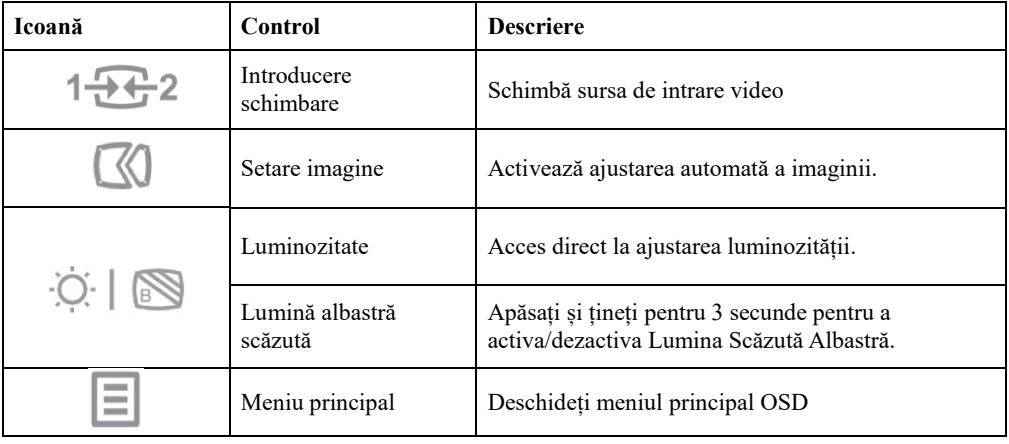

*Tabelul 2-1. Controale acces direct*

#### <span id="page-15-2"></span>**Folosind controalele Afișaj Pe Ecran (OSD)**

Setările ajustabile cu controalele utilizator sunt văzute prin Afișajul Pe Ecran (OSD), după cum este mai jos.

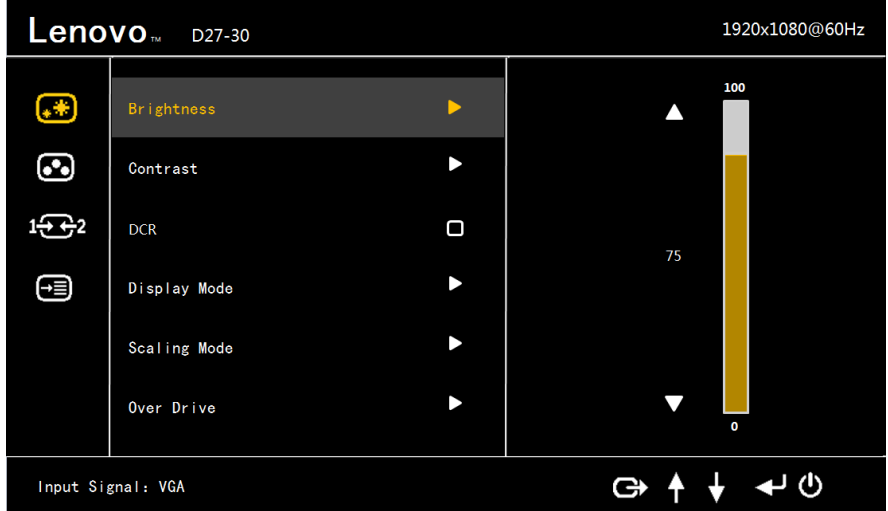

Pentru a folosi controalele:

- 1. Apăsați  $\longrightarrow$  pentru a deschide meniul OSD.
- 2. Folosiți  $\uparrow$  sau  $\downarrow$  pentru a mișca între icoane. Selectați o icoană și apăsați  $\downarrow$  pentru a accesa această funcție. Dacă este un submeniu, se poate mișca între opțiuni folosind  $\uparrow$  sau  $\downarrow$ , după care se apasă  $\rightarrow$  pentru a selecta funcția. Folosiți  $\uparrow$  sau  $\downarrow$  pentru a face ajustări. Apăsați  $\rightarrow$ pentru a salva.
- 3. Apăsați  $\Box$  pentru a vă mișca înapoi prin submeniu și a ieși din OSD.
- 4. Atunci când nu doriți OSD, apăsați și țineți pentru 10 secunde și blocați OSD. Aceasta va preveni ajustările accidentale ale OSD. Atunci când nu doriți OSD, apăsați și țineți pentru 10 secunde pentru a debloca OSD și a face ajustările pentru OSD.
- 5. Activați DDC/CI în mod implicit. Folosiți OSD Cheia de Ieșire, apăsați și țineți butoanele  $\Box$ pentru 10 secunde pentru a activa/dezactiva funcțiile DDC/CI. Cuvintele " DDC/CI Dezactivare/DDC/CI/Activare" apar pe ecran.

#### *Tabelul 2-2. Funcții OSD*

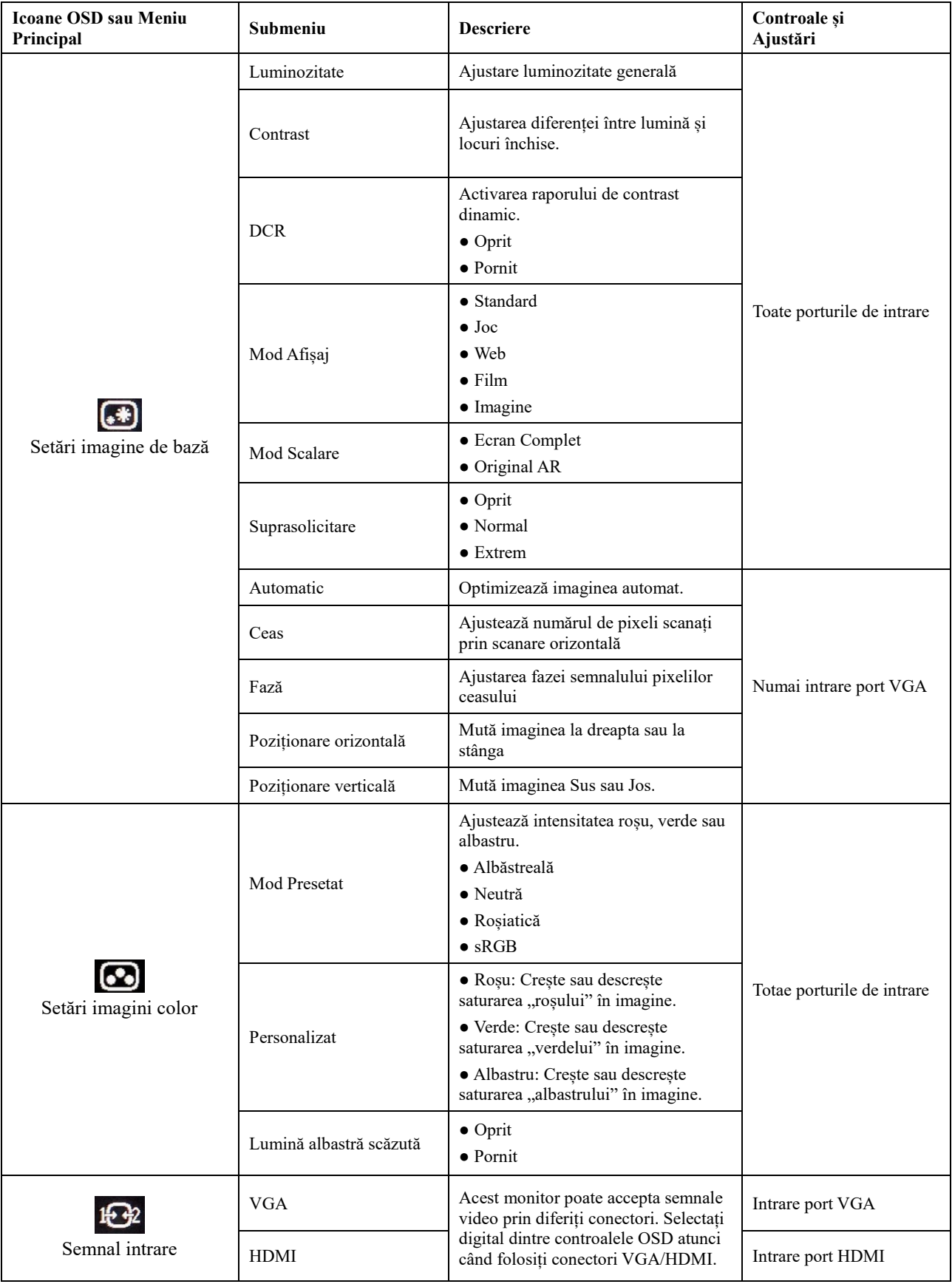

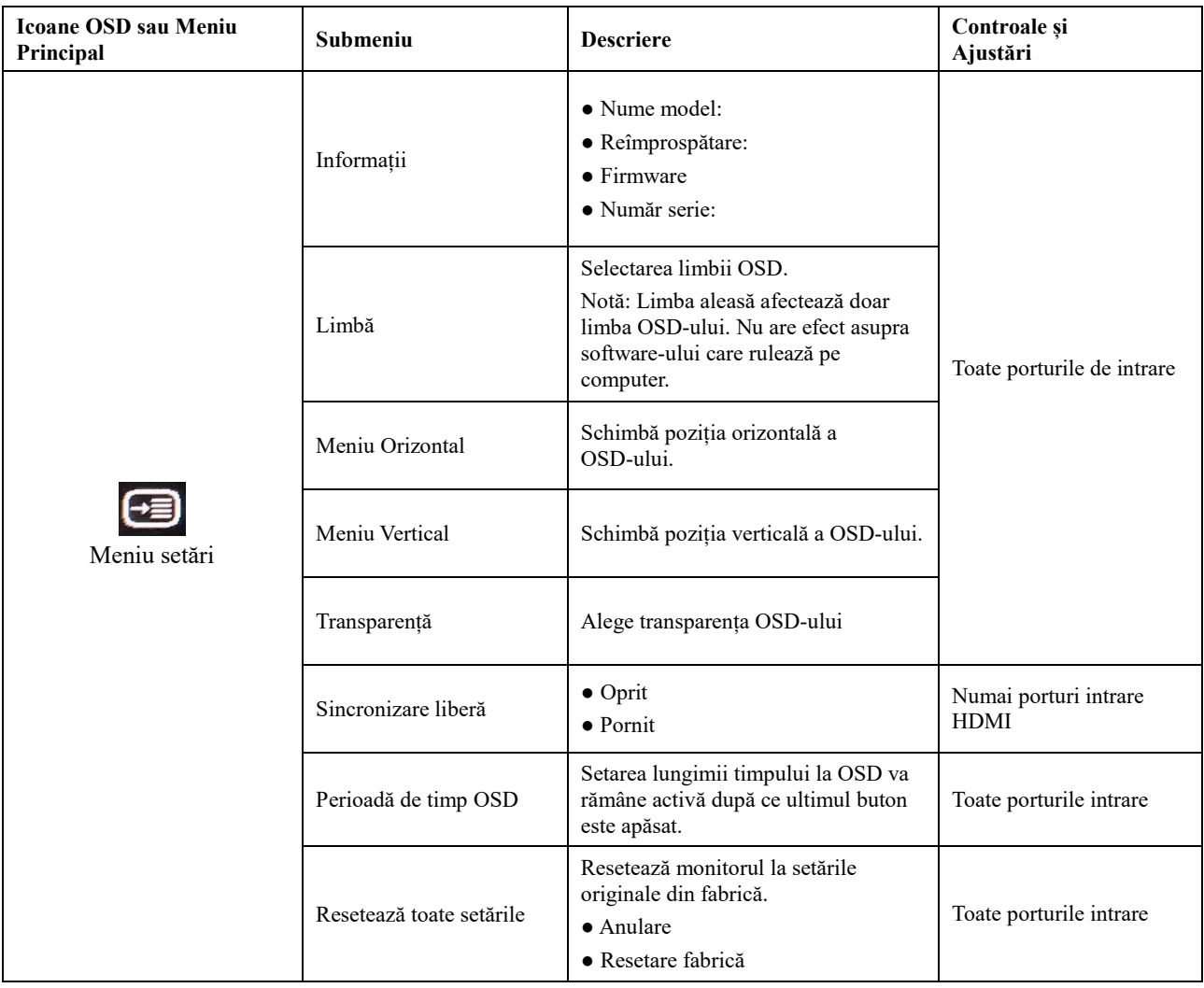

## <span id="page-18-0"></span>**Selectarea unui mod afișaj cu suport**

Modul afișaj al monitorului este controlat de computer. Așadar, faceți referire la documentația computerului pentru detalii despre cum să schimbați modurile afișaj.

Mărimea imaginii, poziția și forma se pot schimba atunci când modul afișaj se schimbă. Aceasta este normal și forma se poate schimba folosind setare imagine automată și controalele de imagini.

Spre deosebire de monitoarele CRT, care necesită o rată de împrospătare mai ridicată pentru a minimiza pâlpâirea, tehnologia LCD sau Panoul Plat este inerentă fără pâlpâire.

**Notă:** Dacă sistemul a fost anterior folosit cu monitor CRT și în mod curent este configurat în afara razei monitorului, este necesară reatașarea la monitorul CRT temporar până când ați reconfigurat sistemul; peferabil la 1920x1080 la 60 Hz, ceea ce este modul Afișaj Rezoluție Nativ.

Modurile afișaj de mai jos au fost optimizate în fabrică.

*Tabelul 2-3. Modurile aifșaj setare fabrică*

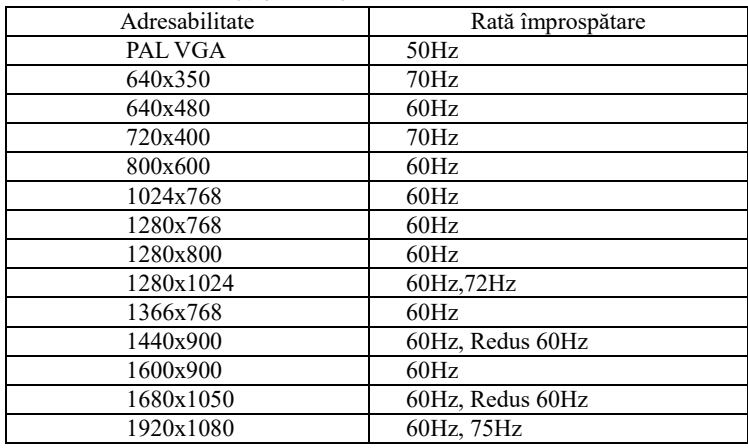

## <span id="page-18-1"></span>**Înțelegerea gestionării alimentării cu energie**

Managementul alimentării cu energie este invocat atunci când computerul recunoaște că nu ați folosit mouse-ul sau tastatura ca o perioadă definite pentru utilizator. Există diferite stări așa cum sunt descrise în tabelul de mai jos. Pentru o performanță optimă, opriți monitorul la capătul unei zile de muncă, sau oricând îl părăsiți pentru lungi perioade în timpul zilei.

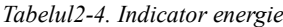

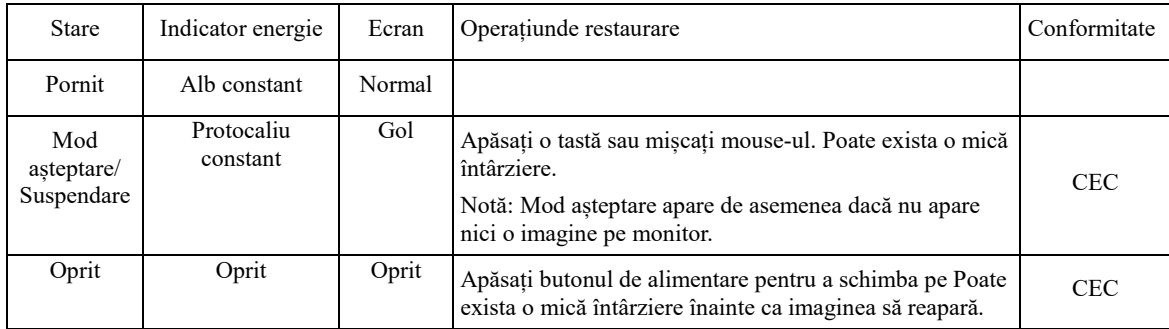

\*\*Consumul maxim de energie cu luminozitate maximă.

Acest document este doar informațional și reflectă performanța laboratorului. Produsul poate performa diferit, depinzând de software, componente, și perifericele pe care le-ați comandat și nu au nici o obligație pentru a actualiza această informație. Așadar, clientul nu ar trebui să se bazeze pe acestă informație în luarea deciziilor despre toleranță sau altfel. Nu este exprimată sau implicată nicio garanție cu privire la exactitate sau completitudine.

## <span id="page-19-0"></span>**Grija pentru monitor**

Fiți siguri că ați oprit alimentarea înainte de a face orice mentenanță la monitor.

- **A nu se face:**
- Aplicarea apei sau a unui lichid direct pe monitor.
	- Folosirea solvenților sau a abrazive.
- Folosirea materialelor de curățare inflamabile pentru a curăța monitorul sau alte echipamente electrice.
- Atingerea zonei ecranului monitorului cu obiecte ascuțite sau abrazive. Acest tip de contact poate cauza stricăciuni permanente la ecran.
- Folosiți orice curățător care conține soluție antistatică sau aditivi similari. Aceasta poate cauza stratului de protecție a zonei ecranului.
- **A se face:**
- Umeziți ușor o cârpă moale cu apă și folosiți-o ușor pentru a șterge ușor capacul și ecranul.
- Îndepărtați grăsimea lăsată de degete cu o cârpă umedă și un detergent ușor.

## <span id="page-19-1"></span>**Detașarea standului monitor**

După plasarea monitorului cu fața în jos pe o suprafață curată sau pe o cârpă moale, deșurubați șuruburile, îndepărtați standul și baza de la monitor.

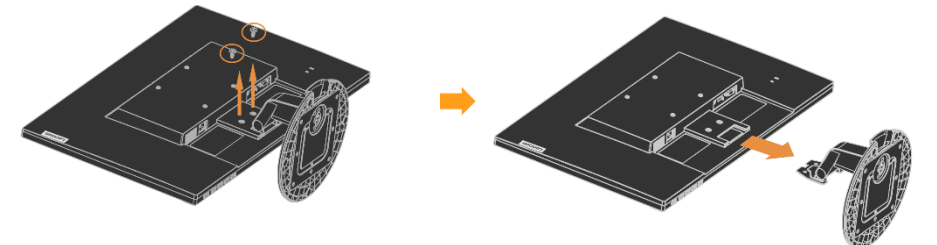

## <span id="page-19-2"></span>**Montarea pe perete (Opțional)**

Consultați instrucțiunile care au venit la pachet cu kitul compatibil montare baza VESA.

- 1. Puneți monitorul cu fața în jos pe o suprafață ne-abrazivă pe o masă stabilă plată.
- 2. Îndepărtați standul.
- 3. Atașați suportul de fixare de la kitul de montare la monitor.
- 4. Montați monitorul pe perete prin urmărirea instrucțiunilor care au venit la pachet cu kitul de montare bază.

NOTĂ: Doar pentru folosirea cu UL și GS Lista Montare Braț Perete cu greutatea/încărcarea minima de 8.00kg. Pentru a îndeplini Certificarea TCO pentru această opțiune de montare perete, cablul alimentare protejat este obligatoriu pentru folosire.

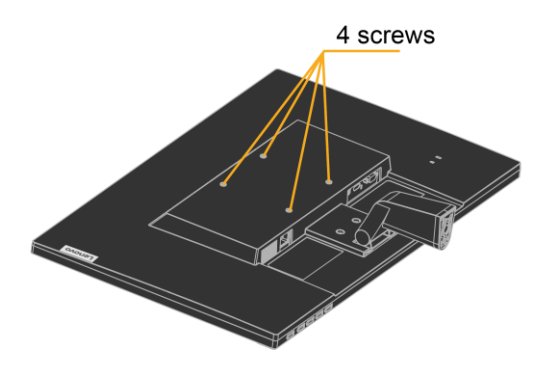

# <span id="page-20-0"></span>**Capitolul 3. Referință informații**

Această secțiune conține informații specificații monitor, instrucțiuni de instalare manuală driver, informații probleme, și informații servicii.

## <span id="page-20-1"></span>**Specificații monitor**

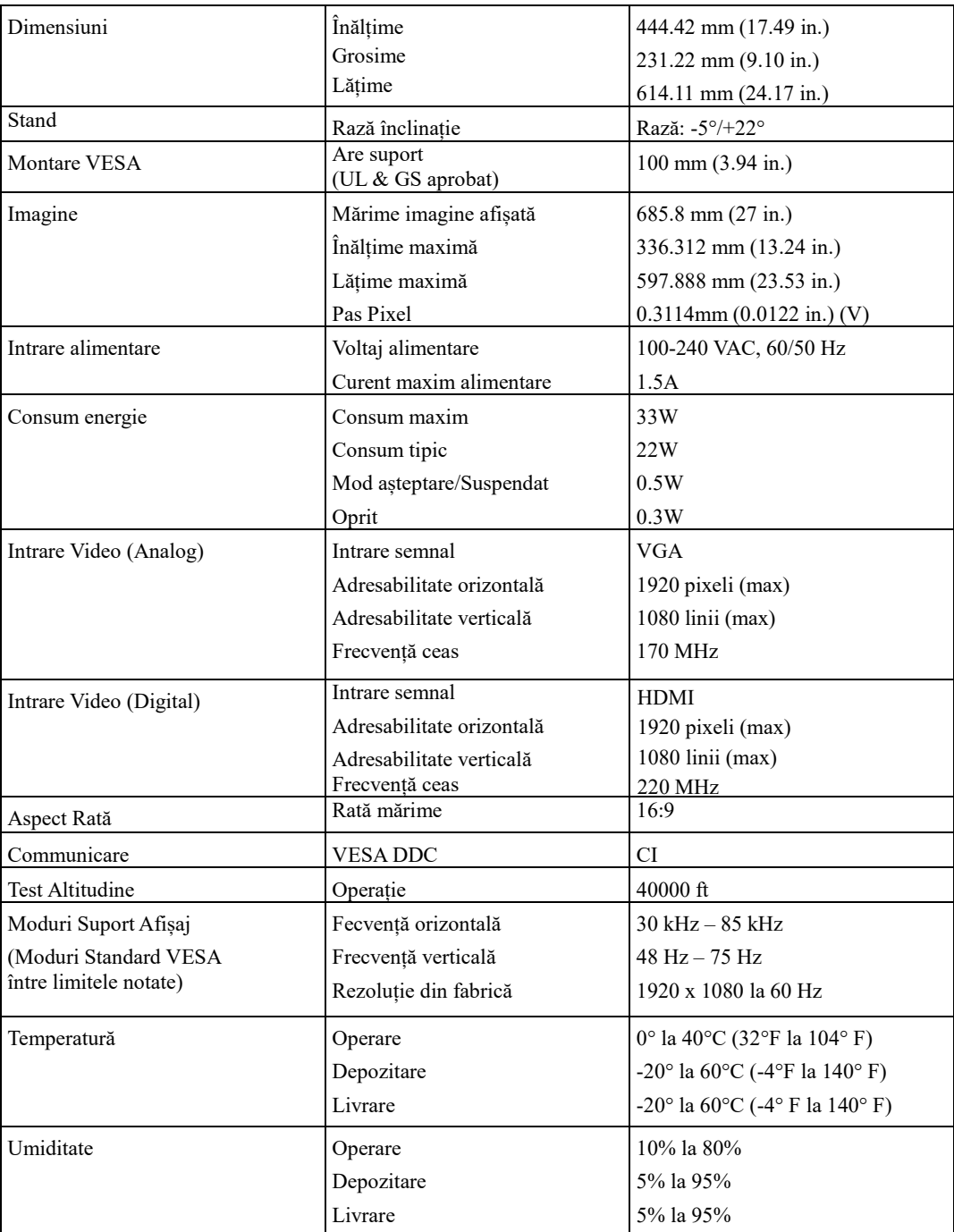

*Tabelul 3-1. Specificații monitor*

# <span id="page-21-0"></span>**Probleme**

Dacă aveți probleme în setarea sau folosirea monitorului, le puteți rezolva singuri. Înainte de suna la distribuitor sau Lenovo, încercați acțiunile sugerate sau corespunzătoare problemei.

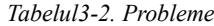

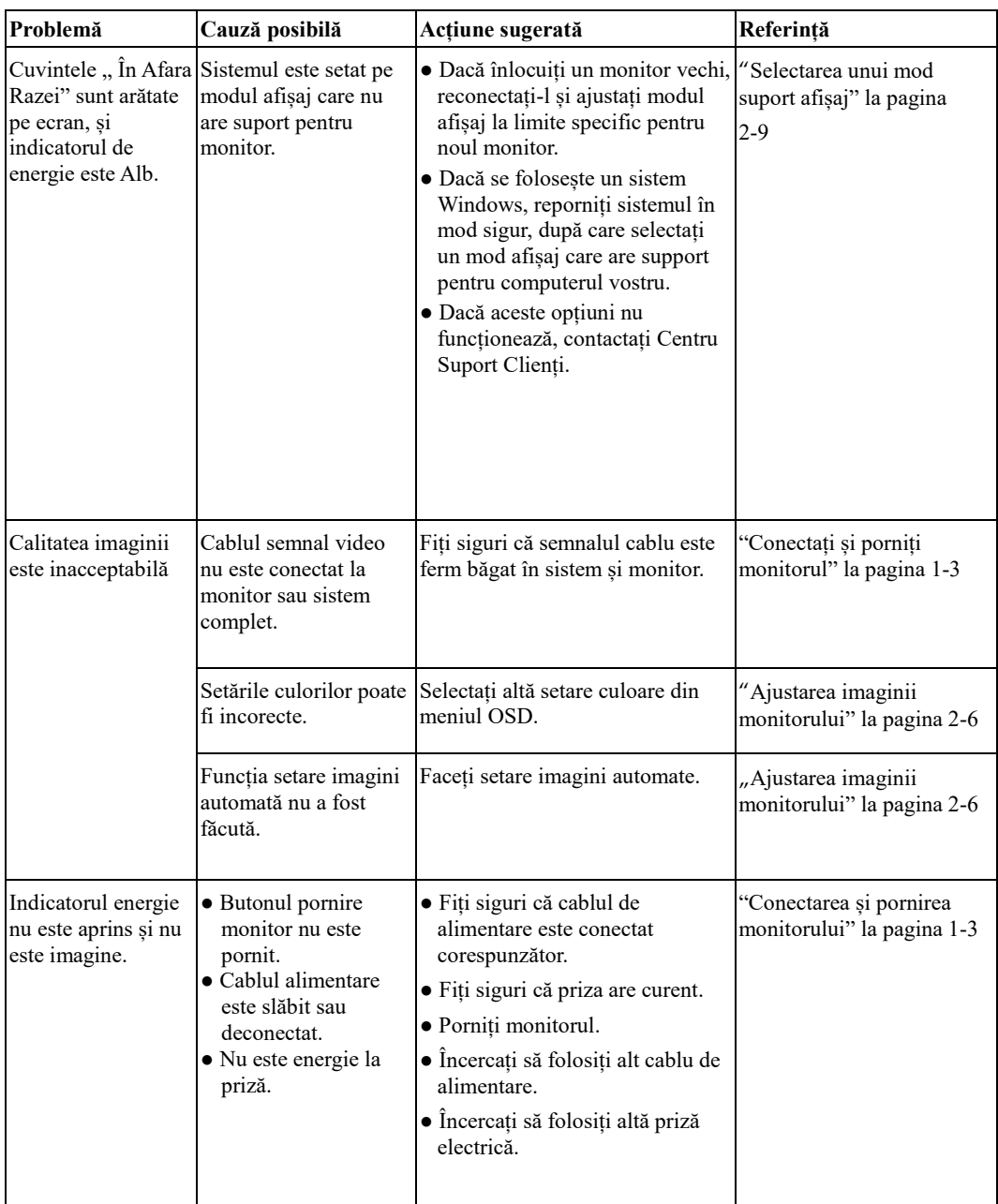

*Tabelul3-2. Probleme (continuare)*

| Probleme                                                                                                    | Cauză posibilă                                                                                                    | Acțiune sugerată                                                                                                    | Referință                                                                                        |
|----------------------------------------------------------------------------------------------------|----------------------------------------------------------------------------------------------------|----------------------------------------------------------------------------------------------------|--------------------------------------------------------------------------------------------------|
| Ecranul este gol și<br>indicatorul energie<br>este portocaliu sau<br>Alb                                    | Monitorul este în modul<br>Asteptare/Suspendat                                                                      | · Apăsați orice tastă pe tastatură<br>sau mutați mouse-ul pentru a<br>reveni la operațiune.<br>· Verificați opțiunile setări<br>Alimentare de pe computer.   | "Înțelegerea gestionării<br>energiei" pe pagina 2-9                                              |
| Indicatorul energie<br>este Alb, dar nu este este slăbit sau<br>imagine.                                    | Cablul semnal video<br>deconectat de la sistem<br>sau monitor.                                                      | Asigurați-vă că cablul video este<br>conectat la sistem corespunzător.                                                                                       | "Conectarea și pornirea<br>monitorului" pe pagina 1-3                                            |
|                                                                                                    | Luminozitatea și<br>contrastul monitorului<br>sunt la setări scăzute.                                               | Ajustați luminozitatea și setările<br>contrast ale meniului OSD.                                                                                             | "Ajustarea imaginii<br>monitorului" pe pagina 2-6                                                |
| Unul sau mai mulți<br>pixeli pot apărea<br>decolorați                                                       | Aceasta este o<br>caracteristică a<br>tehnologiei LCD și nu<br>este un defect LCD.                                  | Dacă sunt mai mult de cinci pixeli Apendix A, "Serviciu și<br>lipsă, contactați Centru Suport<br>Clienți.                                                    | Suport," pe pagina A-1                                                                           |
| • Linii neclare în<br>text sau imagine în<br>ceață.<br>· Linii orizontale<br>sau verticale prin<br>imagine. | • Setarea imaginii nu a<br>fost optimizată<br>· Setările sistemului<br>Proprietăți Afișaj nu<br>au fost optimizate. | Ajustați setările rezoluției pe<br>sistemul vostru pentru a se potrivi<br>rezoluției din fabrică pentru acest<br>monitor: 1920x1080 at 60 Hz.                | "Ajustarea imaginii<br>monitorului" pe pagina 2-6<br>"Setarea imaginii manuale"<br>pe pagina 3-4 |
|                                                                                                    |                                                                                                    | Faceți setări imagine automată.<br>Dacă setarea imagine automată nu<br>ajută, faceți o setare imagine<br>manuală.                                            | "Selectarea unui mod<br>afișaj cu suport" pe pagina<br>$2-9$                                     |
|                                                                                                    |                                                                                                    | Atunci când lucrați într-o setare<br>din fabrică, puteți găsi<br>îmbunătățiri adiționale prin<br>ajustarea Puncte per Inch (DPI)<br>prin setarea sistemului. | A se vedea secțiunea<br>Avansată a proprietăților de<br>afișaj a sistemului.                     |
| Imaginea nu este<br>acceptabilă atunci<br>când se schimbă la<br>mod dual                                    | Nu a fost setată<br>rezoluția optimă pentru<br>fiecare mod                                                          | · Folosiți softul Gândește Viziune<br>Duo pentru a optimiza<br>operațiunea ecran dual<br>· Ajustați rezoluția manual a<br>cardului de grafic                 | "Folosind controale de<br>direct acces" pe pagina 2-6                                            |

## <span id="page-23-0"></span>**Setare imagine manuală**

Dacă setarea imaginii automate nu stabilește o imagine pe care o preferați, faceți o setare imagine manuală.

**Notă:** Să aveți monitorul alimentat la energie pentru aproximativ 15 minute, până când monitorul se încălzește.

1. Apăsați  $\longleftrightarrow$  în josul monitorului pentru a deschide meniul OSD.

2. Folosiți  $\uparrow$  sau  $\downarrow$  pentru a selecta  $\bullet$  și apăsați  $\bullet$  pentru a accesa.  $\overline{3}$ .Folosiți  $\uparrow$  sau  $\downarrow$  pentru a selecta ajustarea Ceasului și a Fazei.

- **Ceasul** (frecvență pixeli) ajustați numărul de pixeli scanați printr-o scanare Orizontală. Dacă frecvență nu este corectă, ecranul arată linii Verticale și imaginea nu are lățime corectă.
- **Fază** ajustați faza semnalului ceasului pixelului. Cu o ajustare incorectă a fazei,

imaginea are tulburări orizontale în lumina imaginii.

4.Atunci când imaginea nu mai arată distorționată, salvați Ceasul și ajustarea Fazei.

5. Apăsați  $\Box$  pentru a ieși din meniul OSD.

#### <span id="page-24-0"></span>**Instalarea manuală a driverului monitorului**

Mai jos sunt pașii pentru instalarea manuală a driverului monitorului în Microsoft Windows 7, Microsoft Windows 10.

#### **Instalarea drivevrului monitorului Windows 7**

Pentru a instala dispozitivul driverului în Microsoft® Windows 10, faceți următoarele:

- 1. Opriți computerul și atașați dispozitivele.
- 2. Asigurați-vă că monitorul este connectat corect.
- 3. Porniți monitorul și după aceea computerul. Permiteți computerului să se boot-eze în sistemul

de operare Windows 7.

- 4. De pe site-ul Lenovo http://support.lenovo.com/docs/d27\_30, găsiți driverul monitor corespunzător și descărcați-l pe PC-ul la care monitorul este conectat (cum ar fi un desktop).
- 5. Deschideți fereastra Proprietăți Afișaj prin click dreapta Start, Panou Control, Icoana Sunet și Hardware, și apăsați icoana Afișaj.
- 6. Apăsați fila setări afișaj.
- 7. Apăsați icoana **Setări Avansate**.
- 8. Apăsați fila **Monitor**.
- 9. Apsați butonul **Proprietăți**.
- 10. Apăsați fila **Driver**.

11. Apăsați **Actualizare Driver**, după care apăsați Căutare computer pentru a găsi programul driver.

- 12. Selectați **Alege din lista de programe dispozitive driver** de pe computer.
- 13. Apăsați butonul Am Disk. Prin apăsarea butonului Căutare, căutați și indicați următoarea cale: X:\Monitor Drivers\Windows 7

(Unde X indică "folder-ul în care este localizat driverul descărcat" (cum ar fi desktop)

- 14. Selectați fișierul "**D27-30.inf**" și apăsați butonul Deschidere. Apăsați butonul OK.
- 15. Selectați **Lenovo D27-30** și apăsați **Următorul**.
- 16. După ce instalarea este completă, ștergeți toate fișierele descărcate și închideți toate ferestrele.
- 17. Reporniți sistemul. Sistemul va selecta automat rata de reîmprospătare și Culoarea Profilelor Potrivite corespunzătoare.
- **Notă:** Pe monitoarele LCD, spre deosebire de CRT, o rată de împrospătare mai rapidă nu îmbunătățește calitatea afișajului. Lenovo recomandă folosirea fie 1920 x 1080 la o rată de împrospătare de 60 Hz, sau 640 x 480 la o rată de reîmprospătare de 60 Hz.

#### **Instalarea driverului monitorului în Windows 10**

Pentru a folosi caracteristica Conectează și Utilizează în Microsoft Windows 10, faceți următoarele:

- 1. Opriți computerul și atașați dispozitivele.
- 2. Asigurați-vă că monitorul este connectat correct.
- 3. Porniți monitorul și după care porniți computerul. Permiteți computerului să se boot-eze în sistemul de operare Windows 10.

4. De pe site-ul Lenovo http://support.lenovo.com/docs/d27\_30, găsiți driverul monitor corespunzător și descărcați-l pe PC-ul la care monitorul este conectat (cum ar fi un desktop).

5. Pe Desktop, mutați mouse-ul în colțul stânga jos a ecranului, click dreapta pentru a alege Panou Control, după care dublu click pe icoana Hardware sau Sunet, după care apăsați Afișaj.

6. Apăsați fila setări afișaj.

- 7. Apăsați pe butonul **Setări Avansate**.
- 8. Apăsați fila **Monitor**.
- 9. Apsați butonul **Proprietăți**.
- 10. Apăsați fila **Driver**.
- 11. Apăsați **Actualizare Driver**, după care apăsați Căutare computer pentru a găsi programul driver.
- 12. Selectați "**Lasă-mă să aleg o listă de dispozitive drivere pe computerul meu.**".
- 13. Apăsați butonul Am Disk. Prin apăsarea butonului Căutare, căutați și indicați următoarea cale:

X:\Monitor Drivers\Windows 10

(Unde X indică "folder-ul în care este localizat driverul descărcat" (cum ar fi desktop)

- 14. Selectați fișierul "**D27-30.inf**" și apăsați butonul Deschidere. Apăsați butonul OK.
- 15. În noua fereastră, selectați **Lenovo D27-30** și apăsați Următorul.
- 16. După ce instalarea este completă, ștergeți toate fișierele descărcate și închideți toate ferestrele.
- 17. Reporniți sistemul. Sistemul va selecta automat rata de reîmprospătare și Culoarea Profilelor

Potrivite corespunzătoare.

Notă: Pe monitoarele LCD, spre deosebire de CRT, o rată de împrospătare mai rapidă nu îmbunătățește calitatea afișajului. Lenovo recomandă folosirea fie 1920 x 1080 la o rată de împrospătare de 60 Hz, sau 640 x 480 la o rată de reîmprospătare de 60 Hz.

#### **Pentru mai mult ajutor**

Dacă tot nu puteți rezolva problema, vă rugăm contactați Centrul Suport Clienți. Pentru mai multe informații contactați Centrul Sport Clineți, a se vedea Apendix A, "Serviciu și Suport", pe pagina [A-1](#page-27-1).

### <span id="page-26-0"></span>**Informații serviciu**

#### **Responsabilitățile clientului**

Garanția nu se aplică la un produs care a fost stricat datorită unui accident, folosire incorectă, abuz sau instalare incorectă, folosire în necorcondanță cu specificațiile și instrucțiunile produsului, naturale sau dezastru personal, sau instalare neautorizată, reparare sau modificări. Următoarele exemple de nefolosire corespunzătoare sau abuz și care nu sunt acoperite de garanție:

- Imagini arse pe ecranul monitorului CRT. Imaginile arse pot fi prevenite prin folosirea unui ecran salvat mișcător sau prin managamentul energiei.
- Daunele fizice ale capacului, ramei, bazei sau cablurilor.
- Zgârieturi sau perforări ale ecranului monitorului.

#### **Pentru mai mult ajutor**

Dacă tot nu ați rezolvat problema, vă rugăm contactați Centrul Suport Clienți. Pentru mai multe informații contactați Centrul Suport Clienți, a se vedea Apendix A, "Serviciu și Suport", pe pagina [A-1.](#page-27-0)

# <span id="page-27-0"></span>**Apendix A. Serviciu și Asistență**

Următoarele informații descriu suportul tehnic care este disponibil pentru produsul dumneavoastră, în timpul perioadei de garanție sau pe parcursul vieții produsului. Referiți-vă la Garanția Limitată Lenovo pentru o explicație clară a termenilor garanției Lenovo.

# <span id="page-27-1"></span>**Înregistrarea opțiunilor**

Înregistrați-vă pentru a primi actualizări serviciu și asistență, precum și accesorii computer și conținut gratis și la reducere. Mergeți[: http://www.lenovo.com/register](http://www.lenovo.com/register)

## <span id="page-27-2"></span>**Suport tehnic online**

Suportul tehnic online este disponibil pe timpul vieții produsului la:<http://www.lenovo.com/support> Asistența sau schimbul produsului sau schimbul unor componente stricate sunt de asemenea disponibile în timpul perioadei de garanție. În plus, dacă opțiunea este instalată pe computerul Lenovo, puteți avea dreptul la serviciu la locație. Un reprezentant support tehnic Lenovo vă poate ajuta pentru a determina cea mai bună alternativă.

## <span id="page-27-3"></span>**Suport tehnic telefon**

Instalarea și configurarea suportului prin Centrul Suport Clienți va fi disponibil 90 de zile după ce opțiunea a fost retrasă de pe piață. După acest timp, suportul este anulat, sau este disponibil gratis, la discreția Lenovo. Suport adițional este de asemenea disponibil pentru o taxă nominală.

Înainte de contactarea unui reprezentant support tehnic Lenovo, vă rugăm să aveți următoarele informații disponibile: numele și numărul opțiunii, dovadă de cumpărare, producătorul computerului, modelul, numărul serie și manualul, cuvintele exacte și orice mesaj de eroare, descrierea problemei, și informații configurarea hardware sau software ale sistemului vostru.

Reprezentantul support tehnic poate să parcurgă în problemă în timp ce sunteți la computer în timpul apelului telefonic.

Numerele de telefon sunt subiect de schimbare fără notificare. Ultima listă acutalizată pentru Suport Lenovo este disponibilă la:

<http://www.lenovo.com/support>

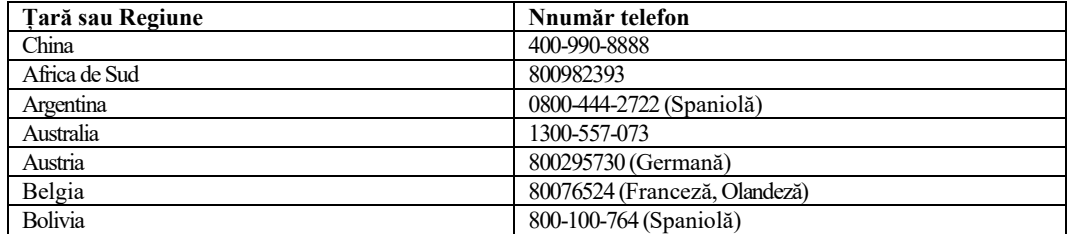

## <span id="page-28-0"></span>**Apendix B. Notificări**

Lenovo se poate să nu ofere produse, servicii, sau caracteristici discutate în acest document în toate țările. Consultați reprezentantul local Lenovo pentru mai multe informații și servicii disponibile currente în zona dumneavoastră. Orice referință la produsele, programele sau serviciile Lenovo nu sunt intenționate să spună sau implice că doar produsele, programele sau serviciile Lenovo pot fi folosite. Orice funcționalitate echivalentă produsului, programului, sau serviciului care nu încalcă drepturile la prorpietate intelectuală a Lenovo pot fi folosite în schimb.

Totuși, este responsabilitatea utilizatorului să evalueze și verifice operațiunea oricărui alt produs, program sau serviciu.

Lenovo poate avea patente sau aplicații la patente în așteptare acoperind subiecte din acest document. Furnizarea acestui document nu permite licențierea acestor patente. Se pot trimite întrebări licențe, în scris, la:

*Lenovo (Statele Unite), Corporație. 1009 Locul de Gândit – Clădirea Unu Morrisville, NC 27560 S.U.A. Atenție: Lenovo Director de Licențiere*

LENOVO PREVEDE ACEASTĂ PUBLICARE "ASA CUM ESTE" FĂRĂ GARANTIA DE ORICE FEL, FIE CĂ ESTE SPUSĂ SAU IMPLICATĂ, INClUZÂND DAR NU LIMITATĂ LA, GARANȚIA IMPLICATĂ DE NE-ÎNCĂLCARE, COMERCIALITATE SAU FITNESITATE PENTRU UN SCOP PARTICULAR. Unele jurisdicții nu permit renunțarea la garanțiile expres sau implicite în anume tranzacții, așadar, această afirmație nu se aplică dumenavoastră.

Această informație poate include inexactități tehnice sau erori tipografice. Schimbări sunt făcute periodic la informațiile de aici; aceste schimbări vor fi încorporate în noi ediții ale publicației. Lenovo poate face îmbunătățiri și/sau schimbări la produs(e) și/sau program (e) descrise în această publicație în orice moment fără notificare.

Produsele descrise în acest document nu sunt intenționate pentru folosirea în implantare sau alte aplicații support de viață unde utilizarea necorespunzătoare poate rezulta în accidentarea sau moartea unor persoane. Informația conținută în acest document nu afectează sau schimbă specificațiile sau garanțiile produselor Lenovo. Nimic din acest document nu va opera ca și un expres sau licență implicită sau indemnizație sub drepturile intelectuale la proprietate a Lenovo sau parte terță. Toate informațiile conținute în acest document au fost obținute în medii specifice și este prezentată ca și o ilustrație. Rezultatul obținut în alte medii operaționale poate varia.

Lenovo poate folosi sau distribui orice altă informație pe care o furnizați în orice mod consideră că este potrivit fără a avea nici o obligație asupra voastră.

Orice referință în această publicație la Web-site care nu sunt Lenovo sunt furnizate numai pentru comoditate și nu servesc în niciun fel drept aprobarea acelor site-uri Web. Aceste materiale la acele website-uri nu sunt parte a materialelor pentru prousele Lenovo, și folosirea acestor Website-uri este pe propriul risc.

Orice date de performață conținute aici au fost determinate într-un mediu controlat. Așadar, rezultatele obținute în alte medii controlate pot varia considerabil. Unele măsurători au fost făcute pe sisteme de dezvoltare pe nivel și nu sunt garanții că aceste măsurători vor fi la fel cu sistemele disponibile. Mai mult, unele măsurători ar fi putut fi estimate prin extrapolare. Rezultatele actuale pot varia. Utilizatorii acestui document ar trebui să verifice datele aplicabile pentru mediul specific al lor.

#### <span id="page-29-0"></span>**Informații reciclare**

Lenovo încurajează deținătorii de echipament cu informații tehnologice (IT) să recicleze responsabil echipamentul atunci când nu mai este nevoie. Lenovo oferă o varietate de programe și servicii pentru a asista deținătorii de echipamente la reciclarea produselor IT. Pentru informații despre reciclarea prroduselor Lenovo, mergeți la: www.lenovo.com/recycling

環境配慮に関して

本機器またはモニターの回収リサイクルについて

企業のお客様が、本機器が使用済みとなり廃棄される場合は、資源有効 エネジンキャック、午後出力と消化することをして、地域を管轄する県知事あたり、用促進法の規定により、産業廃棄物として、地域を管轄する県知事あ<br>るいは、政令市長の許可を持った産業廃棄物処理業者に適正処理を委託 るいは、ムカル及の計画を持った産未洗業物を生未用に過止を与える<br>する必要があります。また、弊社では資源有効利用促進法に基づき使用<br>済みパソコンの回収および再利用・再資源化を行う「PC 回収リサイク ル・サービス」を提供しています。詳細は、

https://www.lenovo.com/jp/ja/services warranty/recycle/pcrecycle/をご参照ください。

また、同法により、家庭で使用済みとなったパソコンのメーカー等に よる回収再資源化が2003年10月1日よりスタートしました。詳細は、 https://www.lenovo.com/ip/ia/services\_warranty/recycle/personal/をご参照ください。

重金属を含む内部部品の廃棄処理について

本機器のプリント基板等には微量の重金属(鉛など)が使用されてい 不成…。<br>ます。使用後は適切な処理を行うため、上記「本機器またはモニターの<br>回収リサイクルについて」に従って廃棄してください。

#### <span id="page-29-1"></span>**Colectarea și reciclarea unui monitor sau computer Lenovo învechit**

Dacă sunteți un angajat al unei companii și aveți nevoie să vă debarasați de un computer sau monitor Lenovo care este proprietate a companiei, trebuie să o faceți în concordanță cu Legea Promovării Efective de Utilizare a Resurselor. Computerele și monitorarele sunt categorizate ca și gunoi industrial și ar trebui să fie corect aruncate la un contractor certificat guvernamental de aruncare industrial. În concordanță cu Legea pentru Pormovare a Utilizării Resurselor Efective, Lenovo Japonia furnizează, prin Serviciile de Colectare și Reciclare PC, pentru colectare, refolosire, și reciclare a computerelor sau monitoarelor învechite. Pentru detalii, vizitați Web site-ul Lenovo la

[https://www.lenovo.com/jp/ja/services\\_warranty/recycle/pcrecycle/](https://www.lenovo.com/jp/ja/services_warranty/recycle/pcrecycle/). Conform Legii pentru Promovare a Resurselor de Utilizare Efectivă, colectarea și reciclarea computerelor și monitoarelor de acasă de către producător a început pe 1 Octombrie 2003. Acest serviciu este furnizat gratis petru computerele folosite acasă vândute după 1 Octombrie 2003. Pentru detalii, vizitați Web-site-ul Lenovo la:

[https://www.lenovo.com/jp/ja/services\\_warranty/recycle/personal/](https://www.lenovo.com/jp/ja/services_warranty/recycle/personal/).

#### <span id="page-29-2"></span>**Aruncarea componentelor computerului Lenovo**

Unele produse computer Lenovo vândute în Japonia au componente care conțin metale grele sau alte substanțe sensibile pentru mediu, Pentru a arunca corespunzător componente, cum ar fi placă circuit sau drive, folosiți metode descrise mai sus pentru colectare sau reciclare a unui computer sau monitor învechit.

# <span id="page-30-0"></span>**Mărci înregistrate**

Următorii termeni sunt mărci înregistrate ale Lenovo în Statele Unite, alte țări, sau ambele: Lenovo Logo-ul Lenovo CentrulGândește PadGândește ViziuneGândește

Microsoft, Windows, și Windows NT sunt mărci înregistrate ale grupului Microsoft al companiei. Alte companii, produse, sau nume servicii pot fi mărci înregistrate sau mărci de servicii ale altora.

# <span id="page-30-1"></span>**Cabluri alimentare și adaptoare energie**

Folosiți doar cabluri de alimentare sau adaptoare energie furnizate de către producătorul produsului. Nu folosiți cablu de alimentare pentru alte dispozitive.